## Installation et configuration

#### **1. Installation de GeoCLIM**

1. Double-cliquez sur le fichier  $\frac{1}{100}$  GeoCLIMv1-2015-01-20 (GeoCLIMv1-2015-01-20.msi) ;

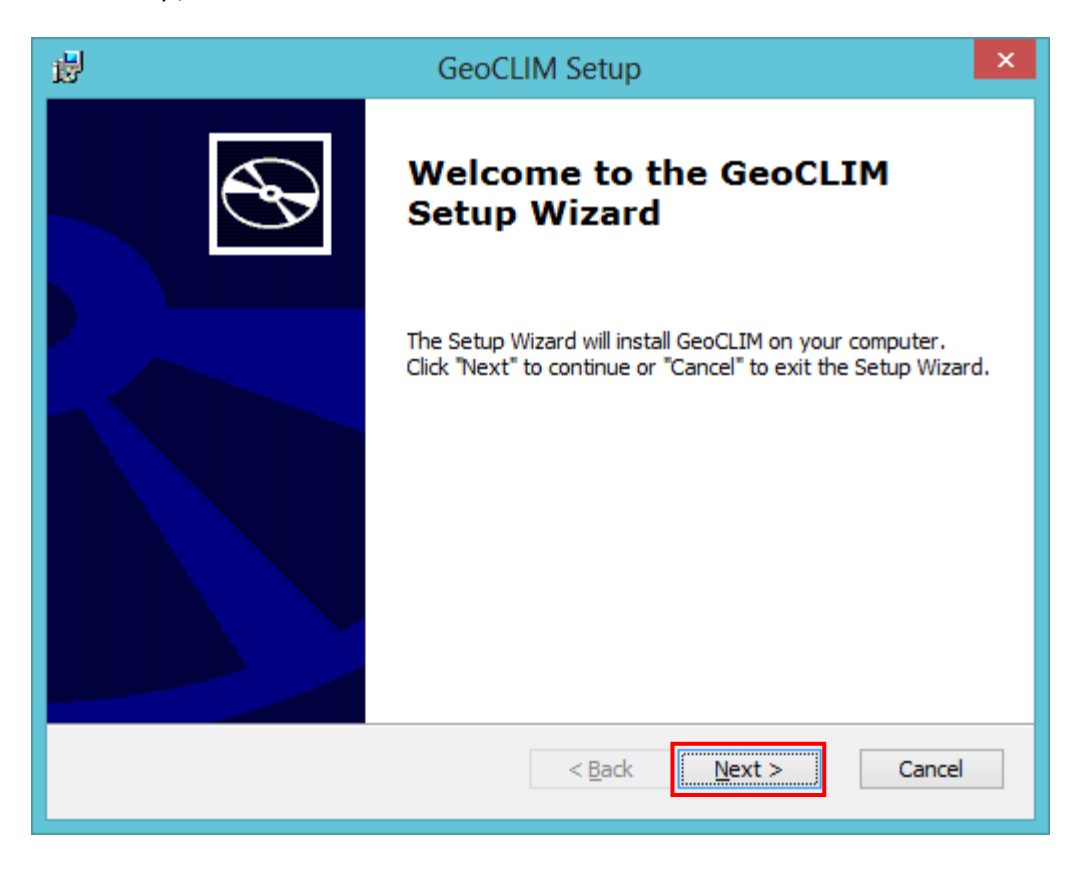

2. Cliquez sur le bouton **Next ;**

**NB : Pour la suite de cet exercice, veuillez concentrer votre attention à la manipulation des de zone(s) de la boite de dialogue encadrée(s) en rouge.**

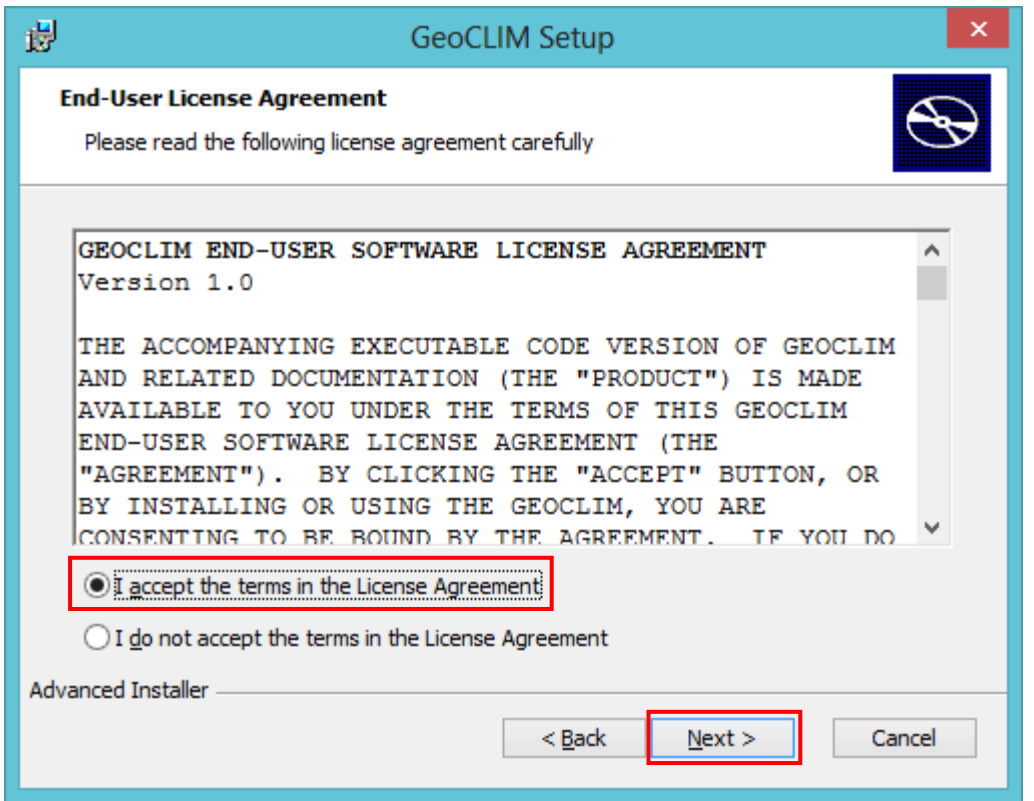

3. Cliquez dans la case **I accept the terms in the License Agreement**, puis cliquez sur le bouton **Next ;**

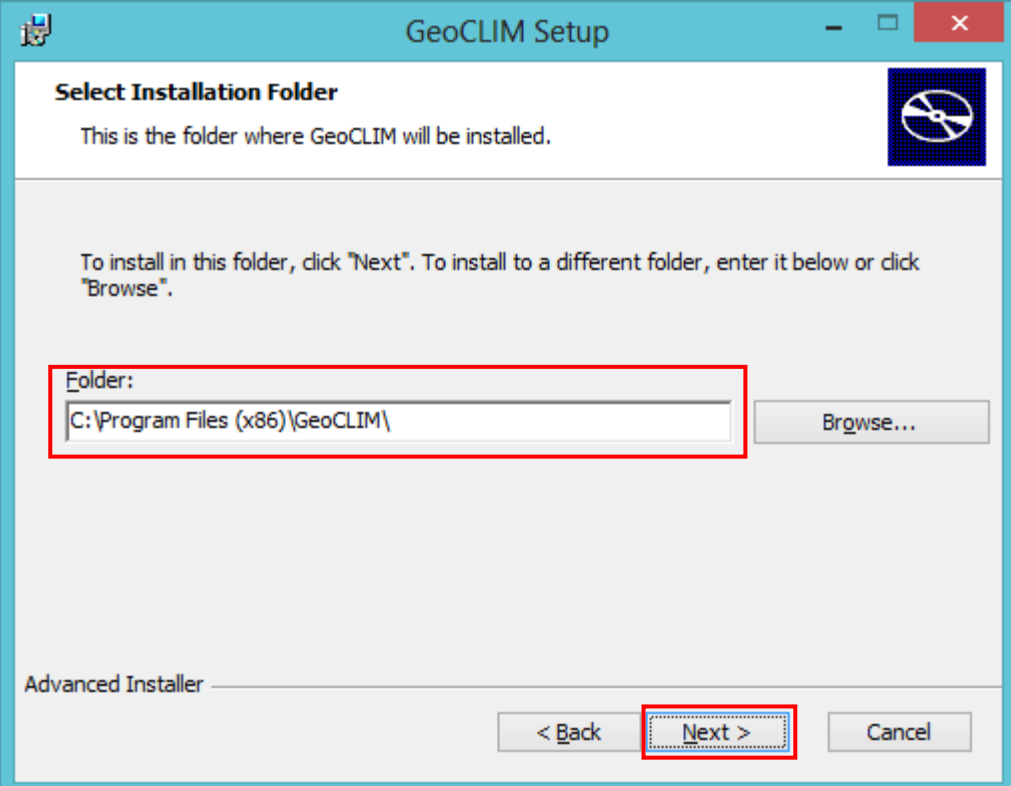

4. Acceptez le Répertoire par Défaut **C:\Program Files (x86)\GeoCLIM\** puis cliquez sur le bouton **Next ;**

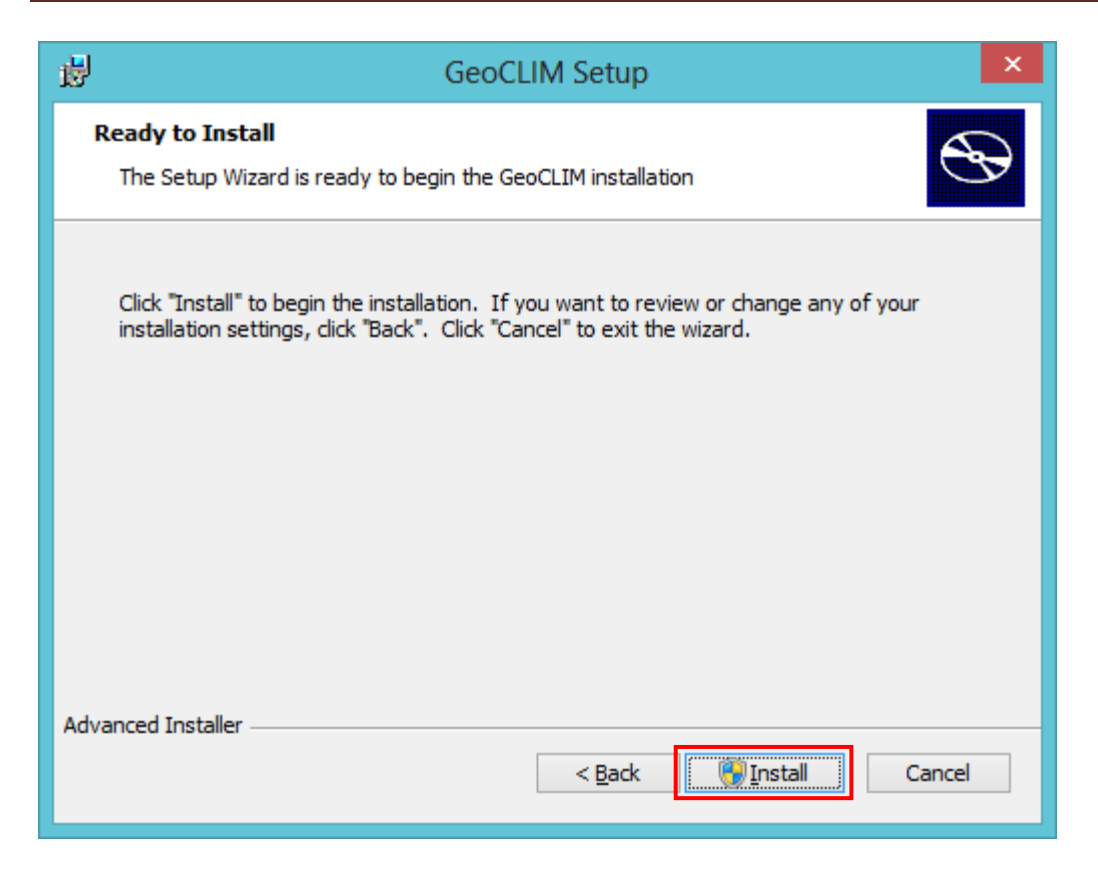

5. Cliquez sur le bouton **Install** , pour toute question répondez favorablement (**oui**)

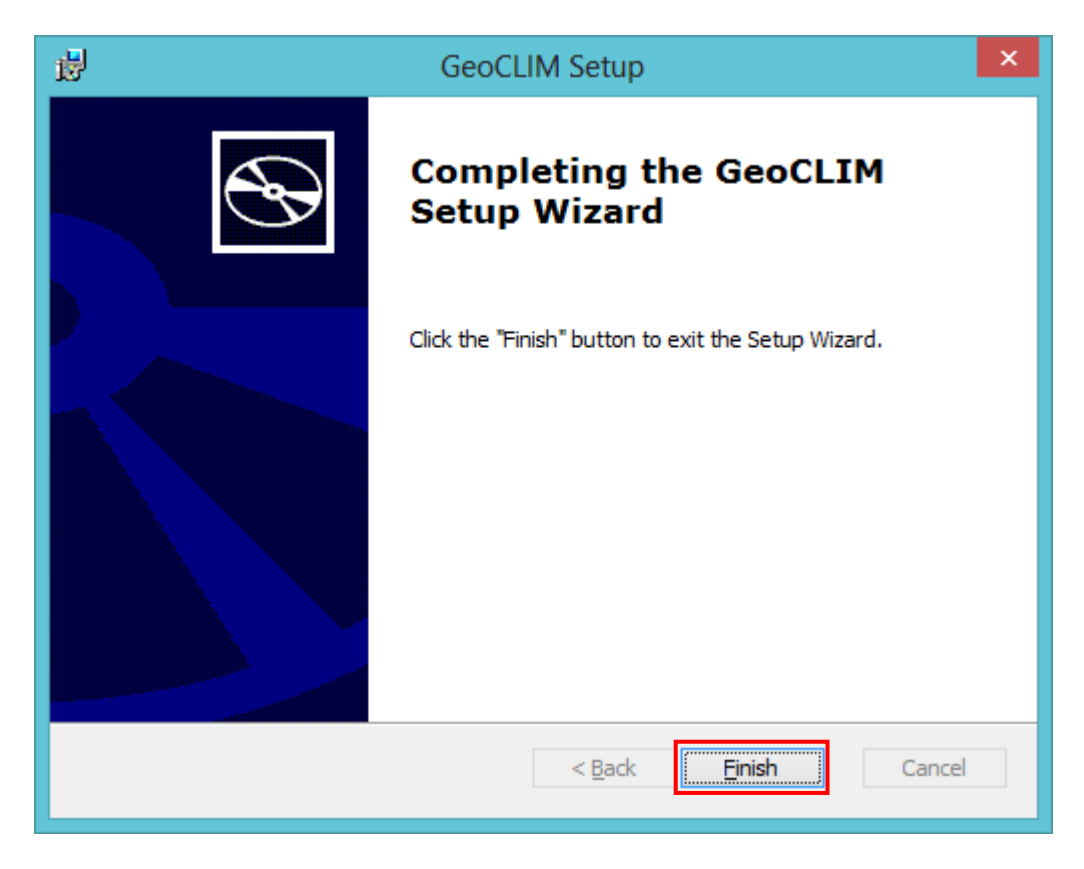

6. Cliquez sur le bouton **Finish.**

#### **2. Configuration du logiciel**

 $\mathbf{E}$ 7. Repérez et cliquez sur l'icône **dans la fenêtre d'accueil de windows 8** ou doublecliquez le raccourcis **GeoCLIMv1** sur le **Bureau** ou suivez le chemin, bouton **Démarrer/Tous les Programmes/GeoCLIM**, puis cliquez sur **GeoCLIMv1** selon votre version de Windows pour lancer le locigiel.

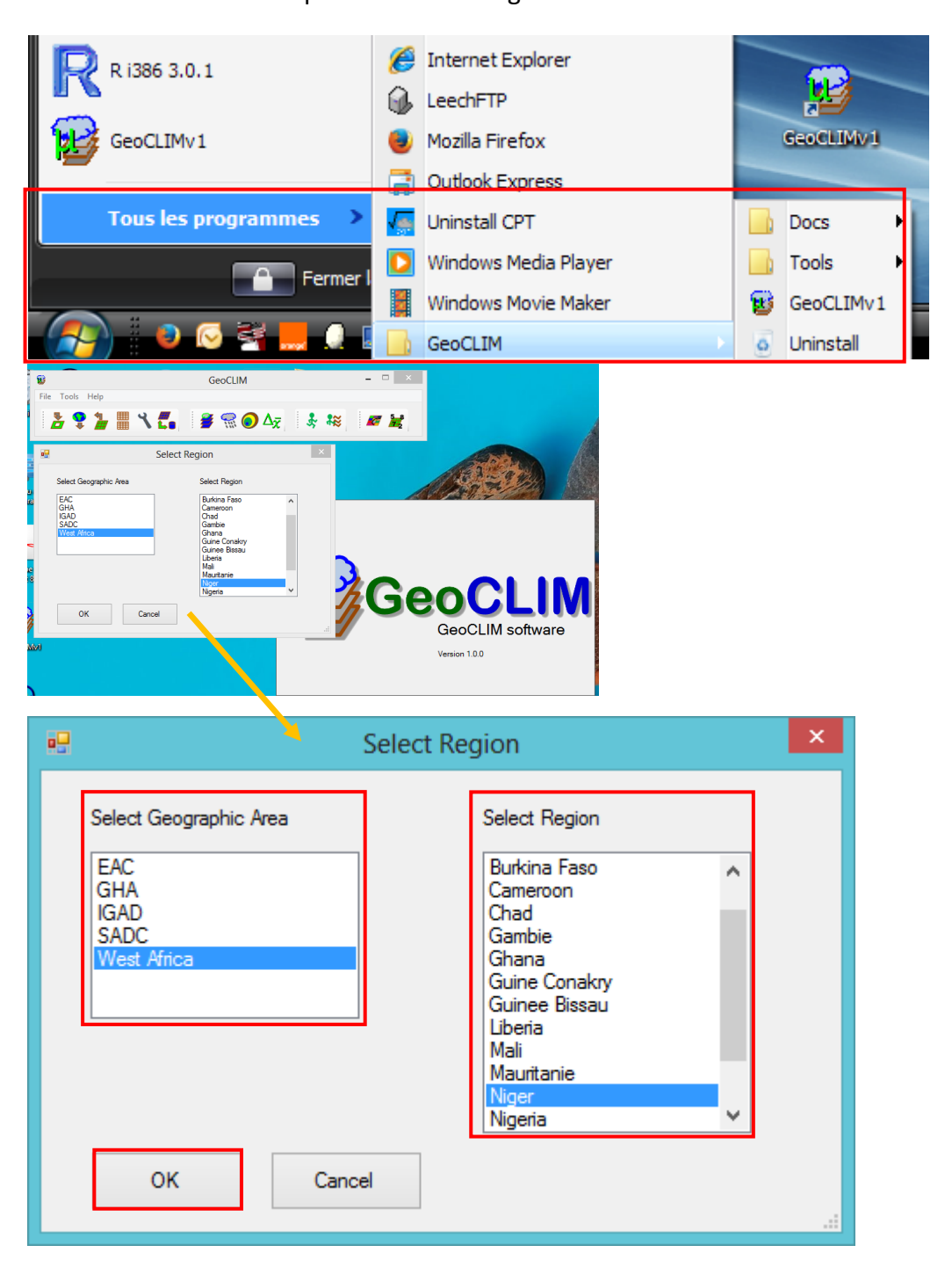

8. Dans la colonne **Select Geographic Area**, cliquez sur **West Africa** ; puis cliquez sur **Niger** dans la colonne **Select Region** , puis cliquez sur le bouton **OK**.

9. Pour que le logiciel puisse fonctionner correctement, il vous reste à Télécharger ou à importer les données dans GeoCLIM.

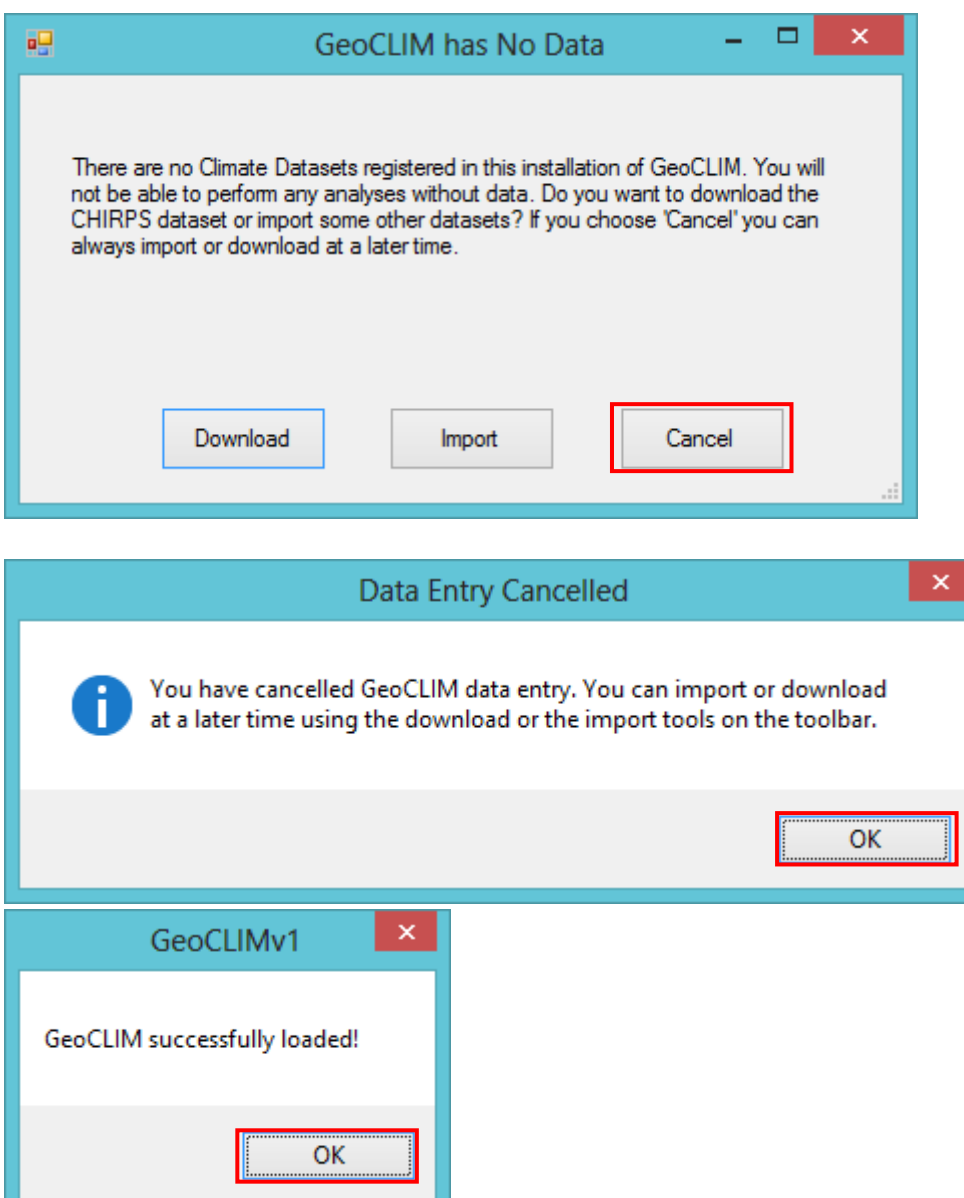

10. Cliquez pour le moment sur le bouton **Cancel**, puis sur les boutons **OK**, le temps de finaliser la configuration du logiciel.

#### **3. Configuration de GeoCLIM**

11. Cliquez sur le bouton ou choisissez la commande **Tools/Setup**

Activez l'onglet **Region**, dans la boite list **Select Region**, vous pouvez choisir un pays (Ex : Niger)

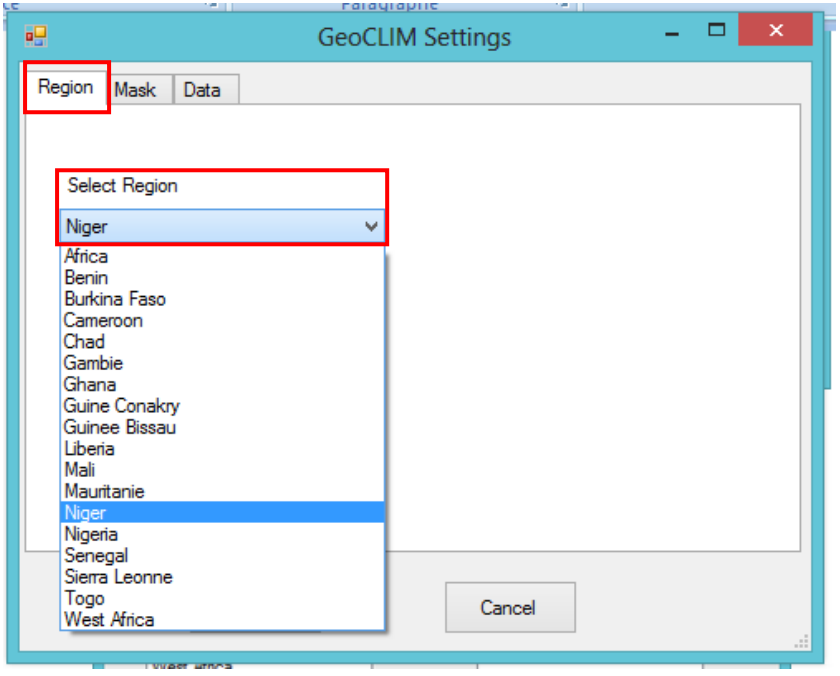

12. Le fait de cliquer sur le bouton **Define Other Regions** vous permet de changer la zone Géographique et un pays (ex : IGAD, Ethiopie), ce qui n'est pas nécessaire pour la suite de l'exercice du fait que nous allons travailler avec West Africa et Niger, respectivement comme Zone géographique et pays pour les analyses

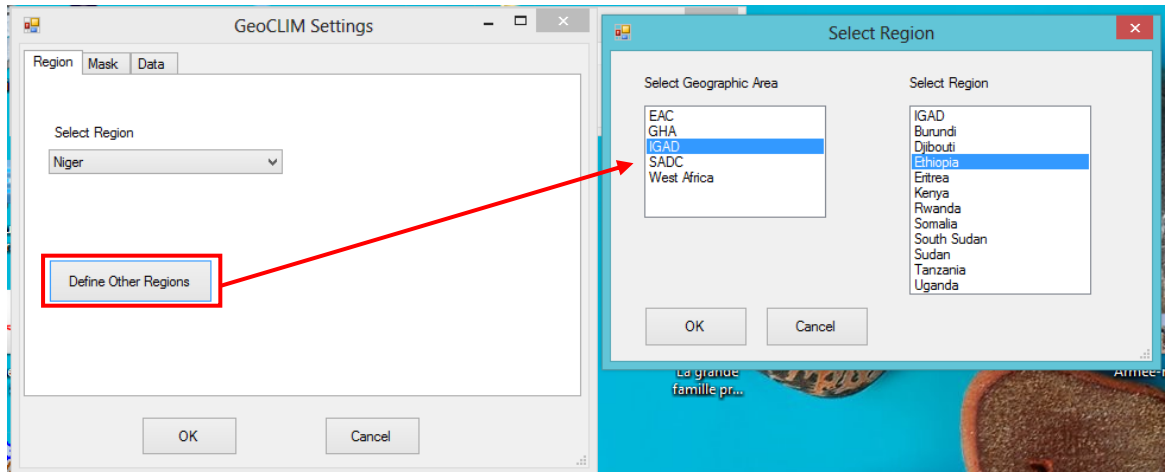

13. L'onglet **Mask**, vous permettra de sélectionner un **mask** par défaut pour l'analyse des données. Cependant vous pouvez soit sélectionné un mask existant se trouvant dans un répertoire de votre disque (**Selected Mask File**, puis clic sur **Browse**) ou de créer un par importation d'une couche sous forme de shapefile (**Import Mask From Vector**).

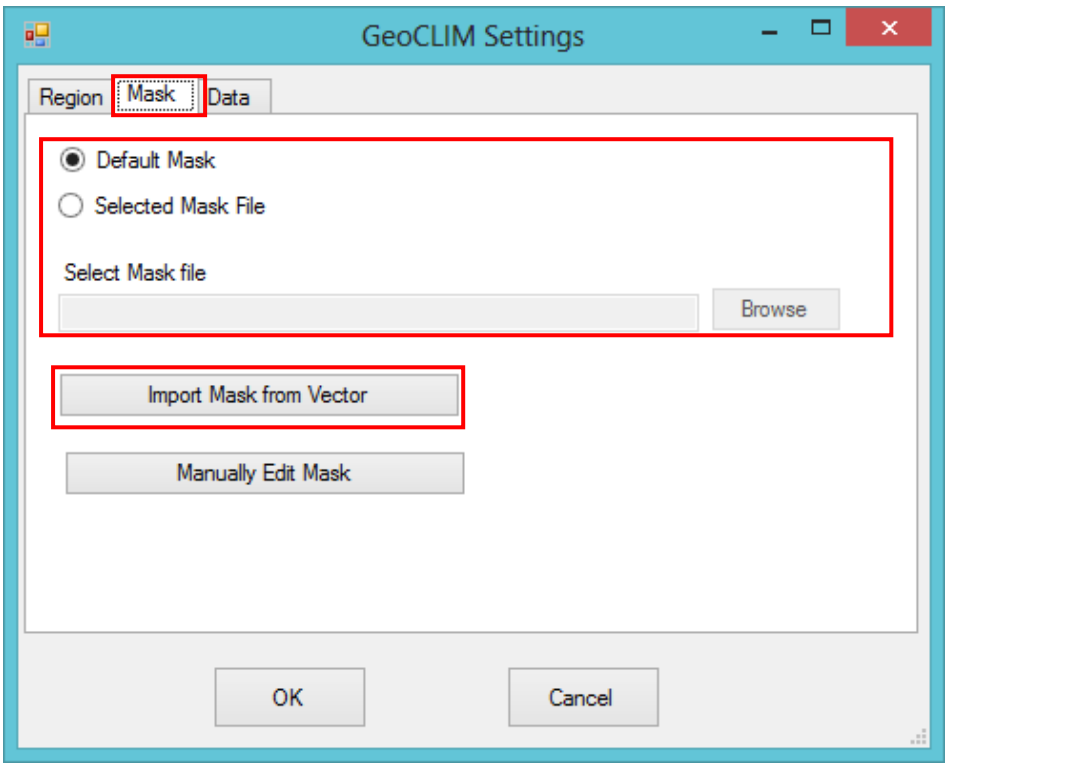

14. L'onglet **Data**, vous permettra de sélectionner le type de données (Décadaire, mensuelle, etc…) à analyser. Cliquez sur le bouton **Select Dataset** , puis dans la boite de dialogue **Use User- defined**, au niveau de la boite list **Precipitation Dataset**, sélectionnez **CHIRPS\_PPT\_AFRIKA\_DEKADAL** ;

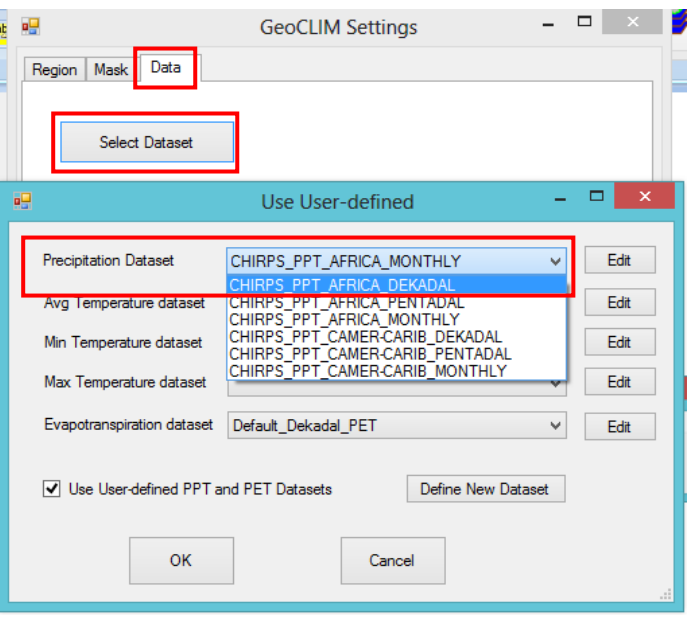

### GeoCLIM : Installation et Configuration du logiciel

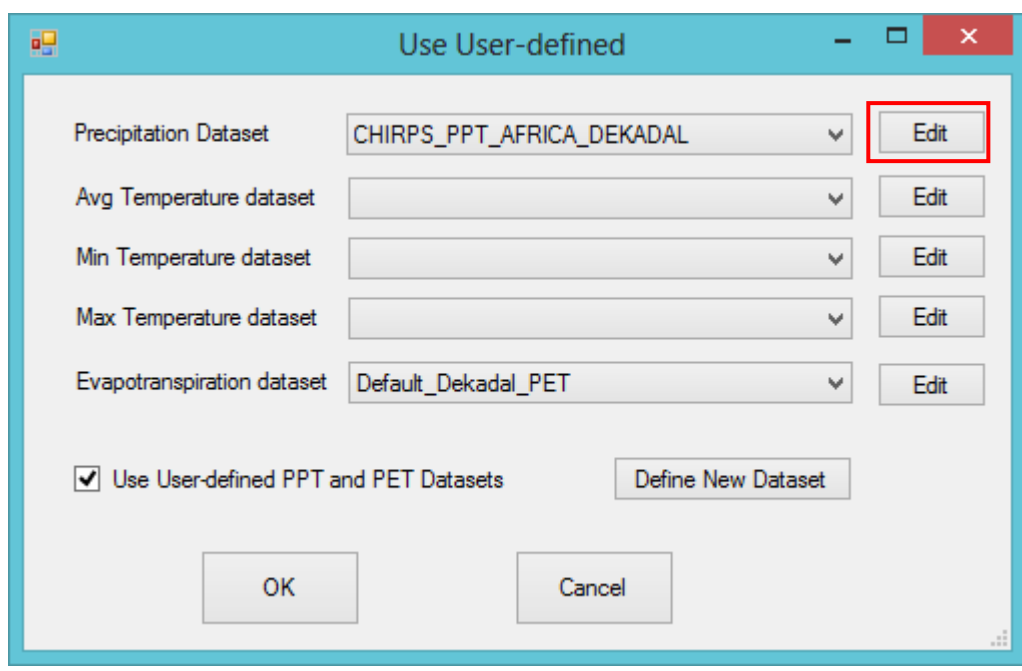

- 15. Cliquez sur le bouton **Edit** ;
- 16. Cette boite de dialogue, montre le format des données (**Prefix, Data Format et Suffix**) ainsi que la valeur **-9999** que le logiciel considère comme données manquantes (**NoData**) et les chemins d'accès aux données. Si vous n'aviez rien modifié, clique sur le bouton **Close**. Puis sur les boutons **OK**. La boite de Dialogue vous invitant au téléchargement ou à l'importation des données s'affiche de nouveau.

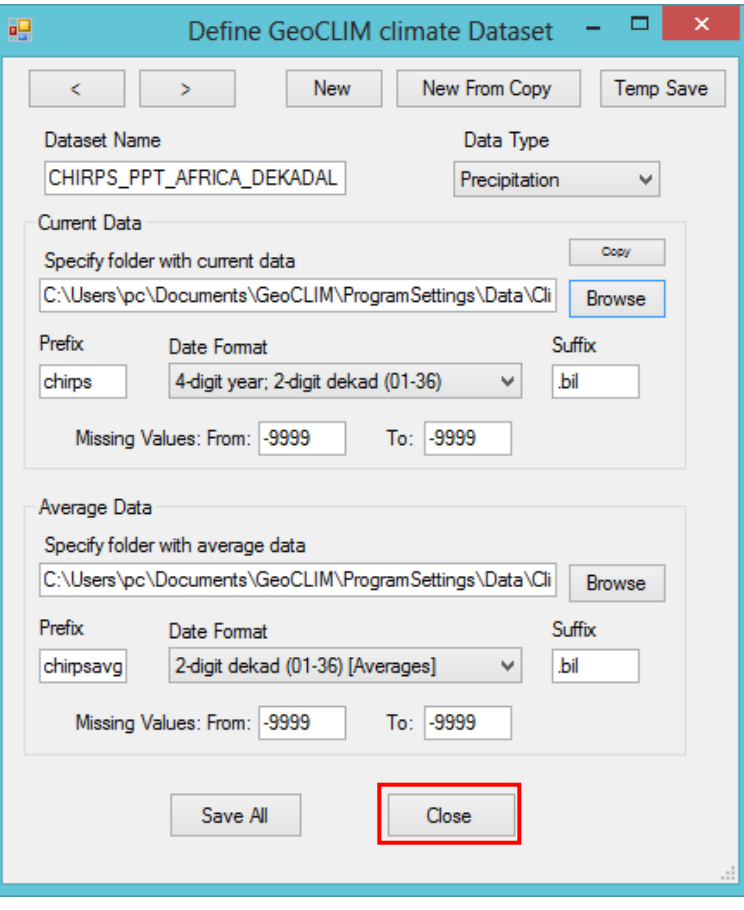

17. Vous pouvez maintenant procéder au téléchargement des données en cliquant sur le bouton **Download**, nous verrons plus tard la procédure d'importation des données ;

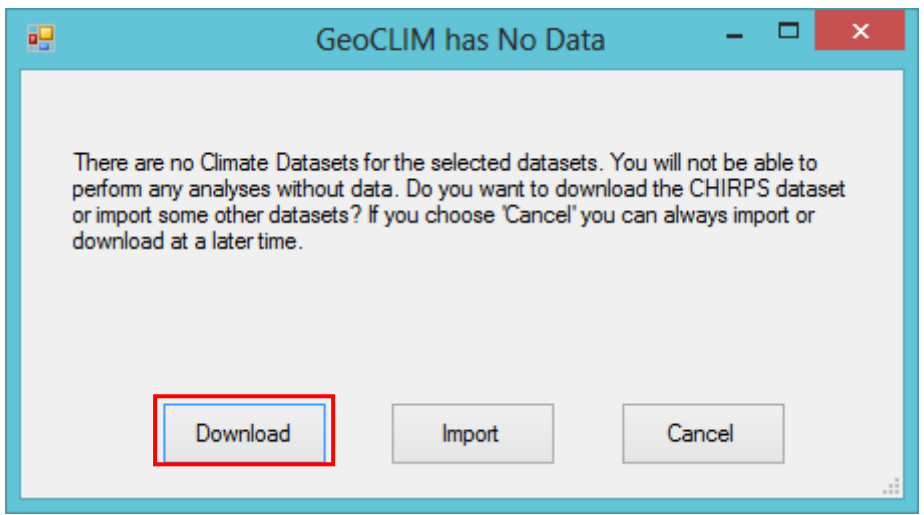

**4. Téléchargement des données dans GeoCLIM**

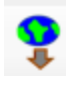

18. On peut aussi accéder à la plate forme de téléchargement en cliquant sur le bouton **Download Data by Date**, puis sélectionner la plage de données à télécharger ;

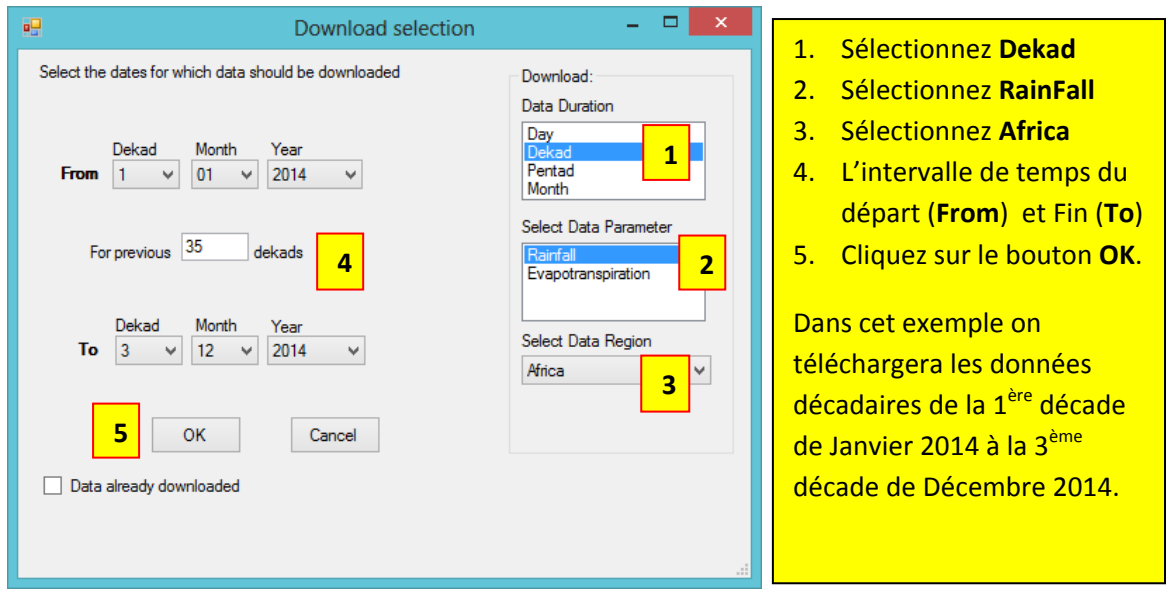

19. La fin du téléchargement est signalé par l'affichage de l'inscription **Done.** Cliquez sur le bouton **Close.**

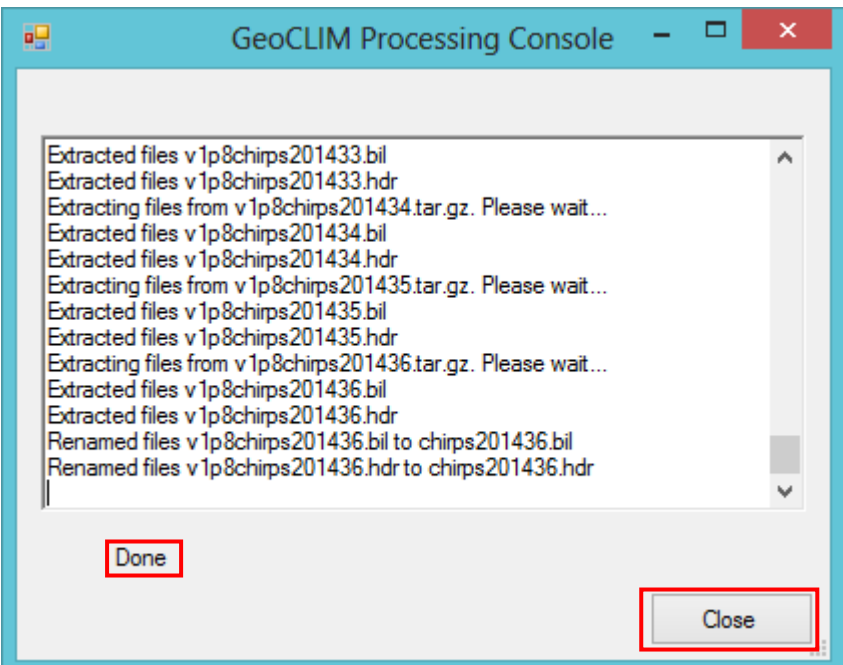

20. Pour visualiser les données disponibles dans la base de données, cliquez sur le bouton

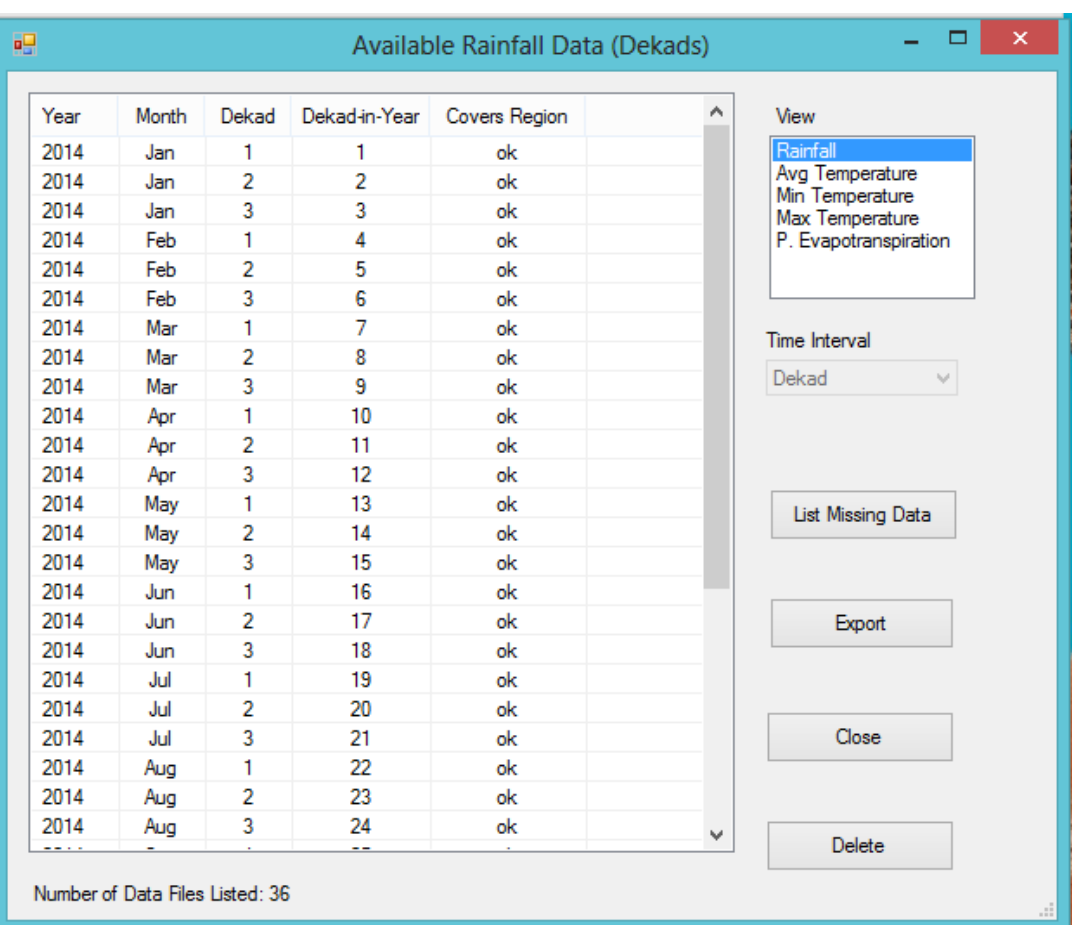

# **View Available data** ;

21. Pour voir l'emplacement des bases de données sur le disque dur ainsi que d'autres répertoires utiles au bon fonctionnement de GeoCLIM, selon votre version de Windows, cliquez sur le répertoire **Mes Documents** ou **Documents** et repérez le répertoire **GeoCLIM** ;

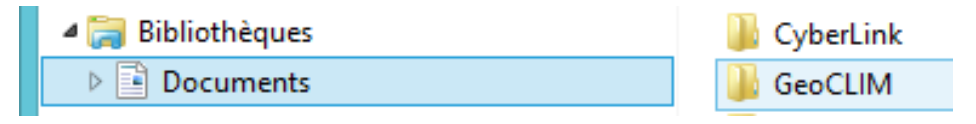

22. Double-cliquez le répertoire **GeoCLIM** et naviguez jusque dans le sous-répertoire **Climate** selon le chemin ci-dessous

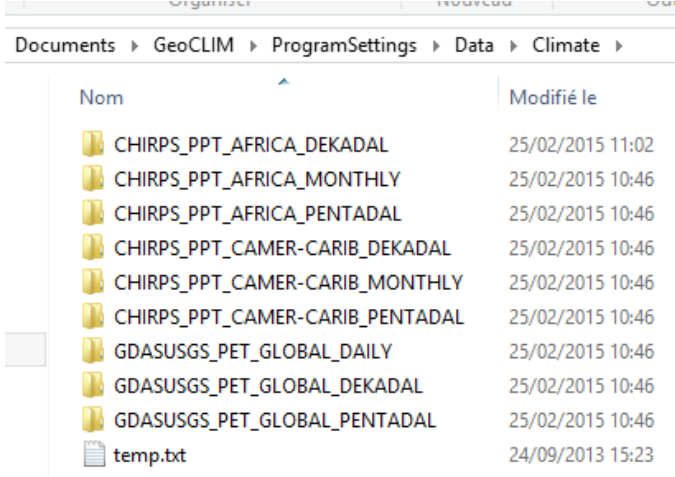

Chacun des répertoires est prévu pour contenir un type de données à télécharger (PPT : Précipitation) en fonction de la zone géographique (AFRICA) et de l'intervalle de temps (DEKADAL).

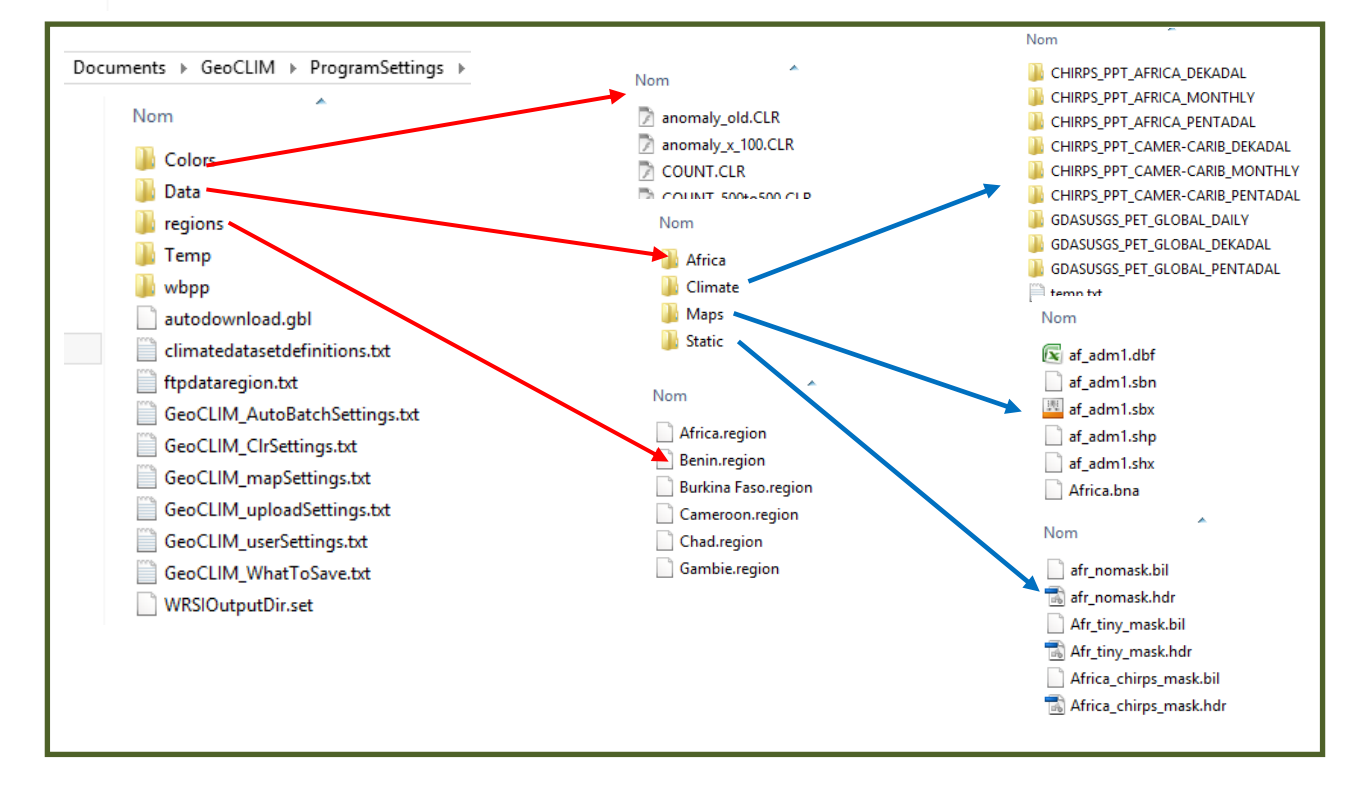

#### **4. Répertoire de Résultat**

23. Cliquez sur le bouton  $\Box$  Output Options ou choisissez la commande File/Difine Output Options

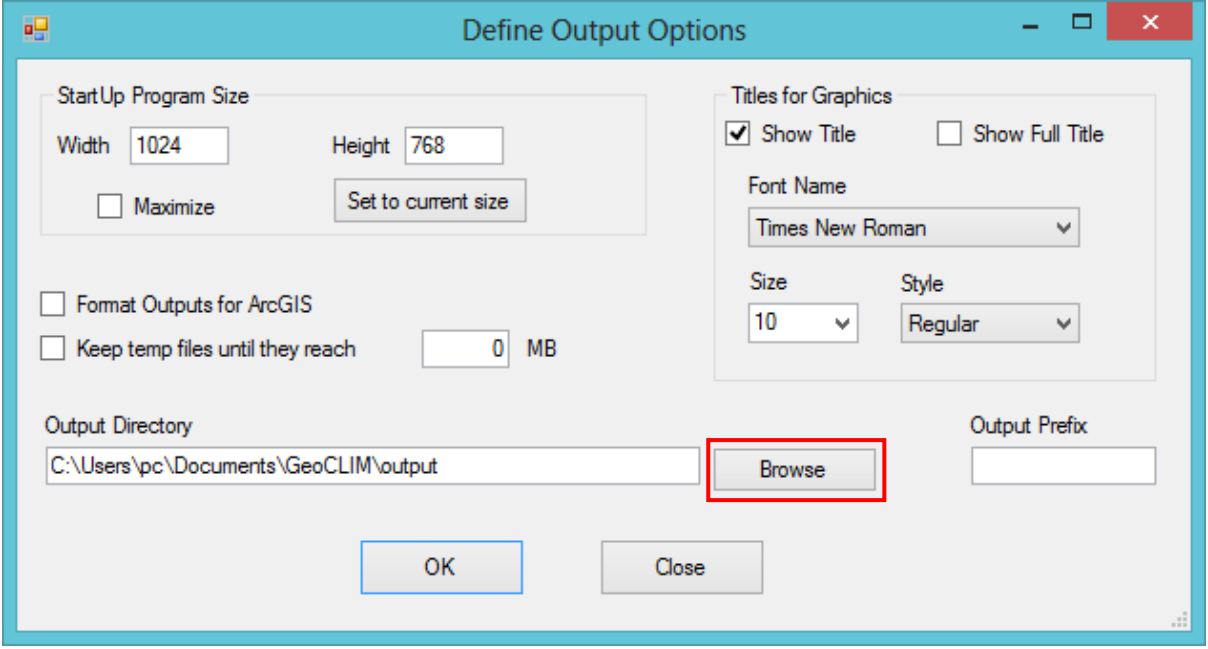

24. Cliquez sur le bouton **Browse**

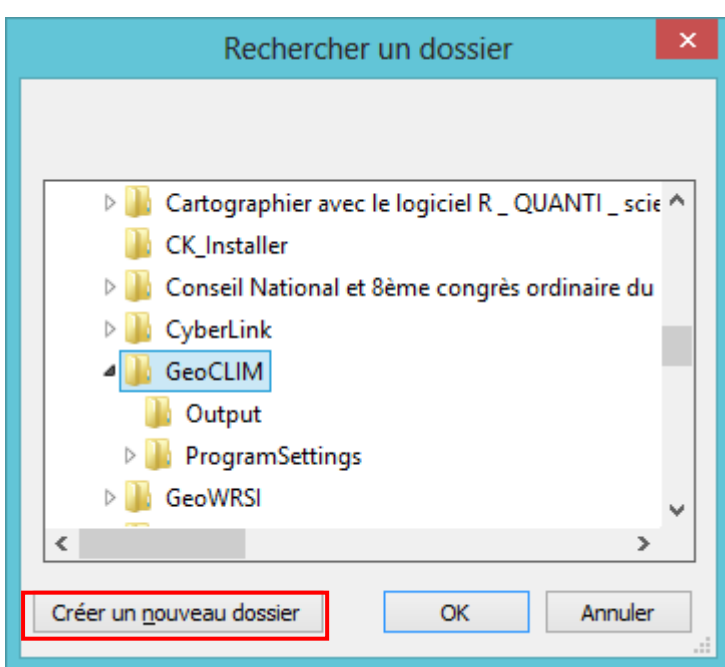

Cliquez sur le bouton **Créer un nouveau Dossier** ;

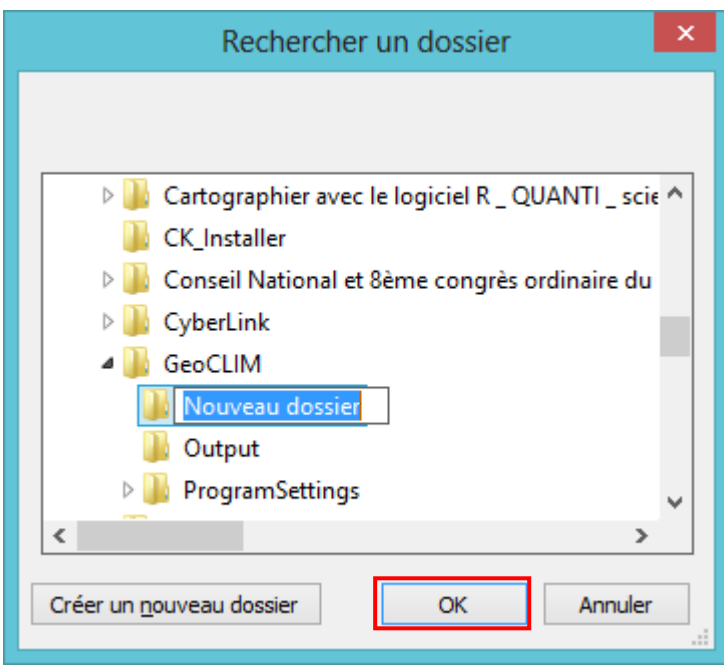

25. Renommez (Resultat) le répertoire puis cliquez sur le bouton **OK** ;

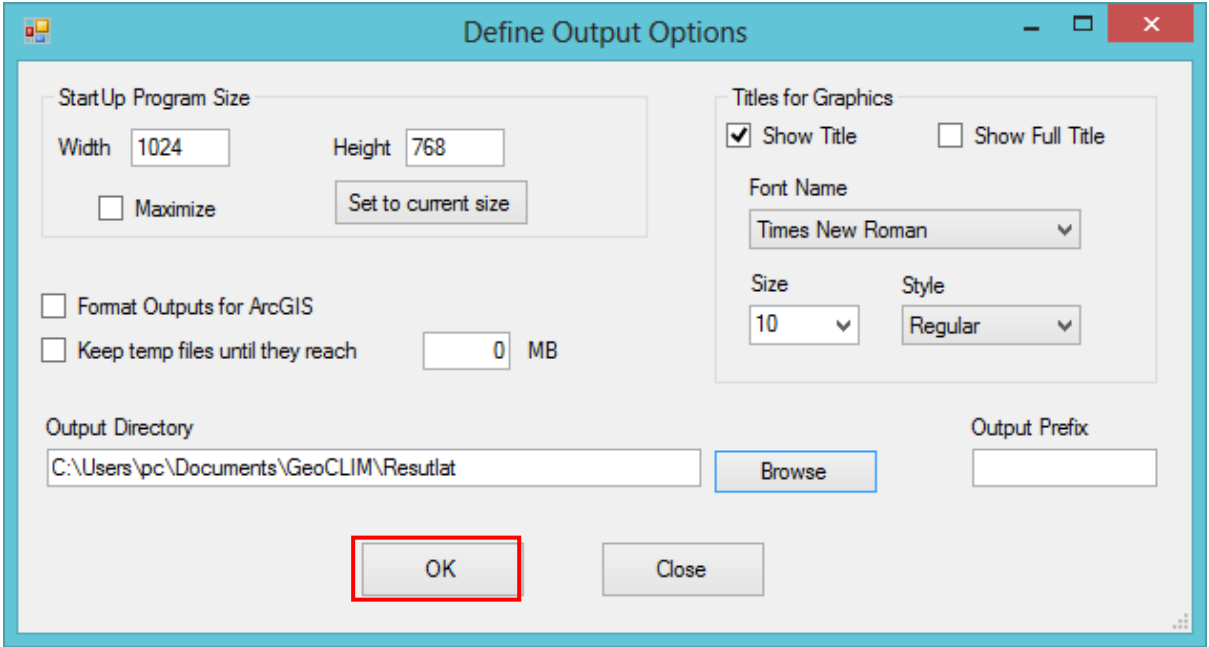

26. Cliquez sur **OK**.